# **Ghid de instalare şi utilizare Patch ReviSal.KB.206.004**

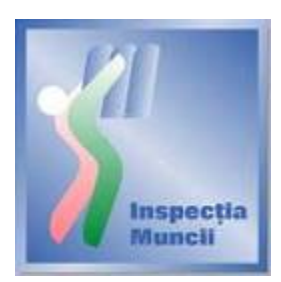

## **Instalare**

Scopul acestui Ghid de instalare este de a prezenta modul prin care se actualizează versiunea 2.0.6 a aplicaţiei ReviSal. Prin intermediul patch-ului **ReviSal.KB.206.004** se actualizează nomenclatorul COR valabil la data publicării.

Acest patch este disponibil pentru descărcare pe pagina de Internet a Inspecţiei Muncii, www.inspectiamuncii.ro.

Atenţie: Înainte de instalarea patch-ului, verificaţi dacă aplicaţia ReviSal 2.0.6 este deja instalată.

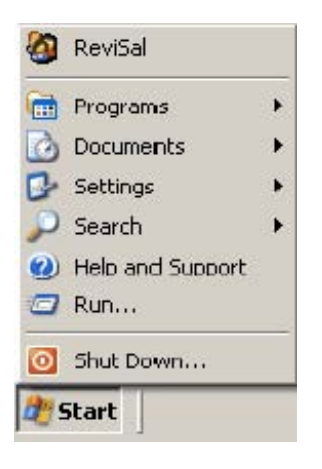

Pentru actualizarea versiunii 2.0.6 a aplicației ReviSal, se vor urma pașii:

- se lansează în execuţie fişierul ReviSal.KB.206.004.msi
- se apasă butonul "Înainte" în cele două ferestre care urmează.

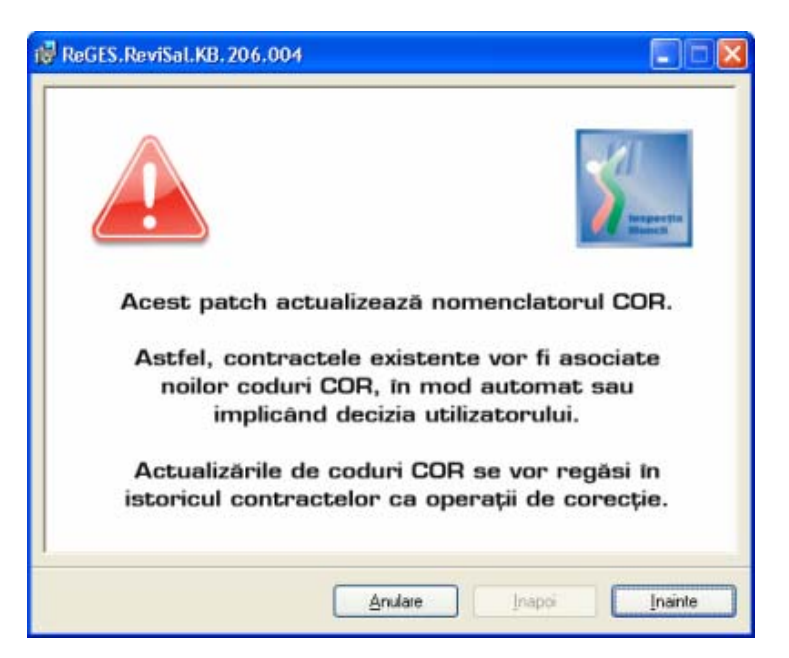

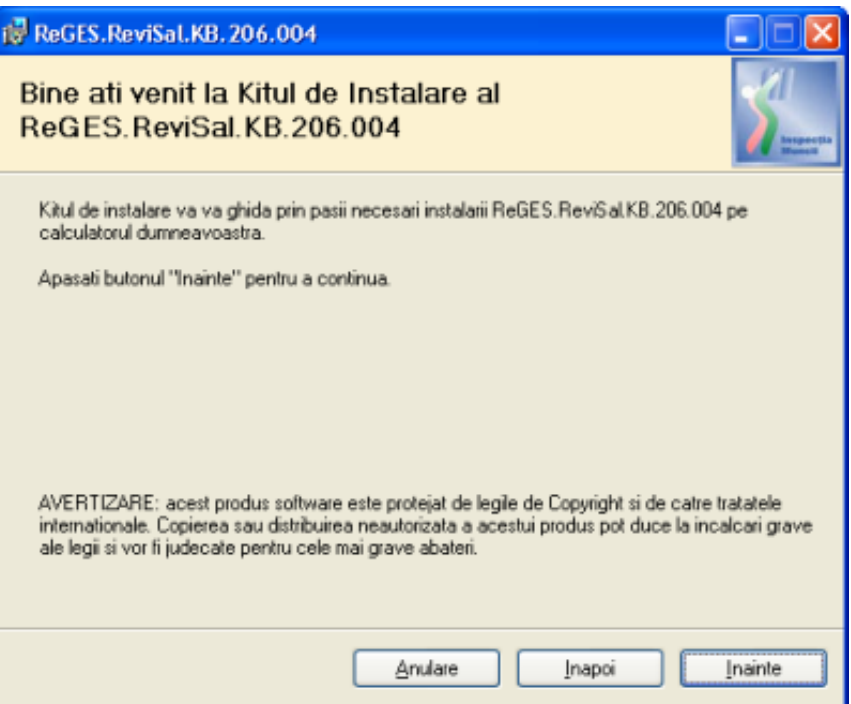

• se urmăreşte pe ecran Acordul de Licenţiere, se bifează opţiunea "Sunt de acord" şi se apasă butonul "Înainte"

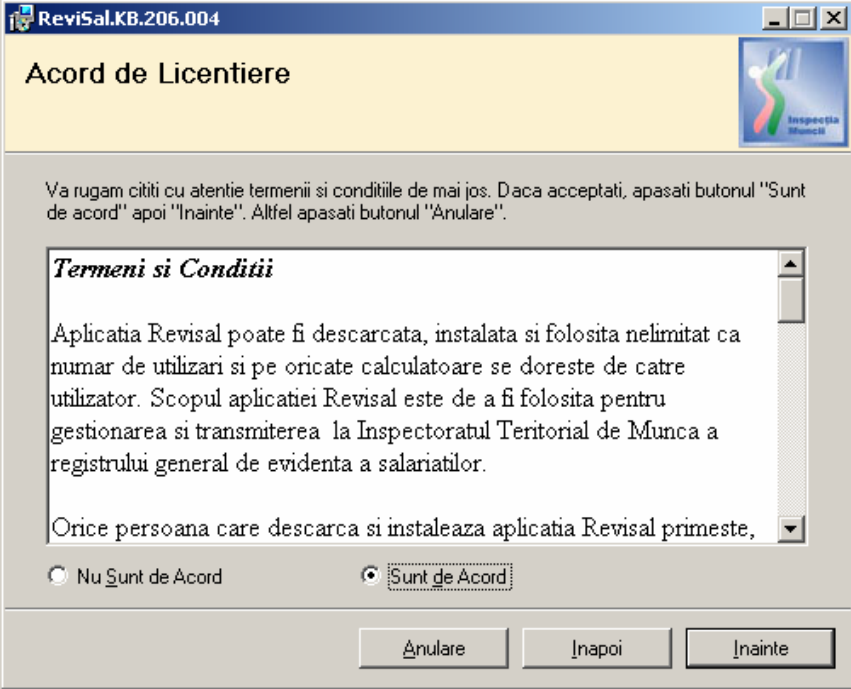

• se selectează directorul de instalare a patch-ului.

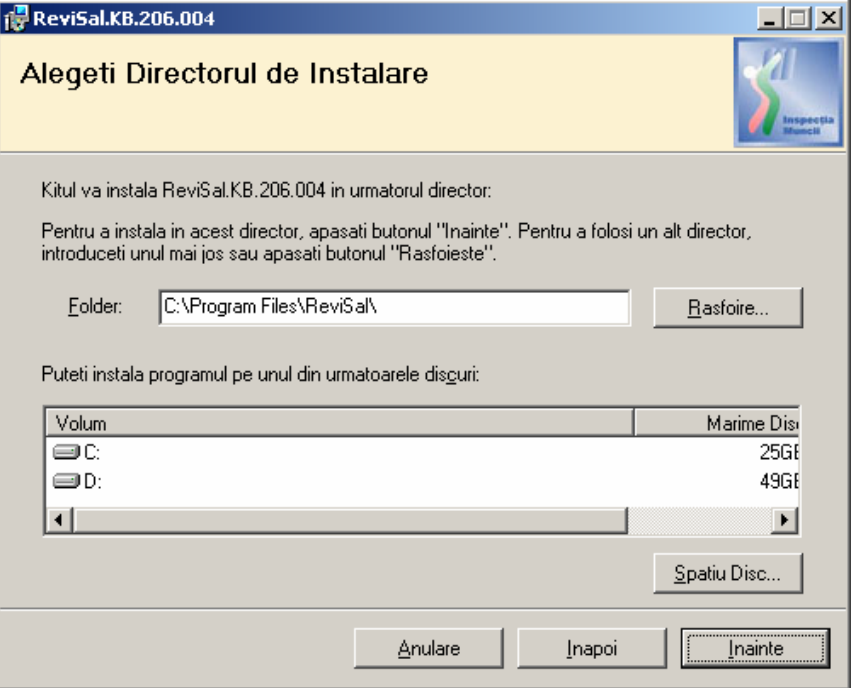

Observaţie: patch-ul trebuie instalat în directorul în care a fost instalată aplicaţia ReviSal. În mod implicit, acesta va fi C:\ProgramFiles\ReviSal.

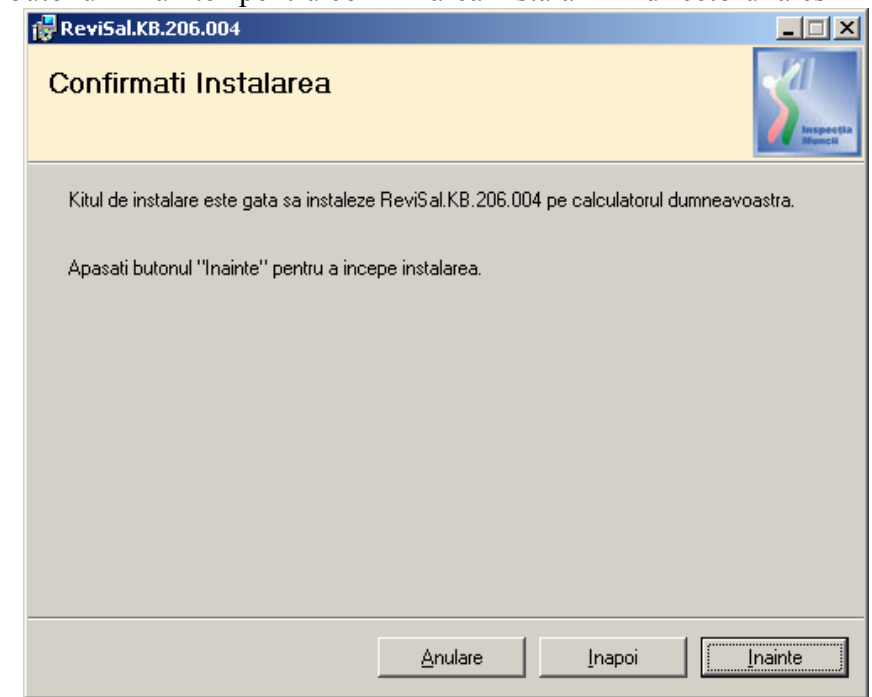

• se apasă butonul "Înainte" pentru confirmarea instalării în directorul ales

• se apasă butonul "Înainte"<br> **Fr**evisal.KB.206.004

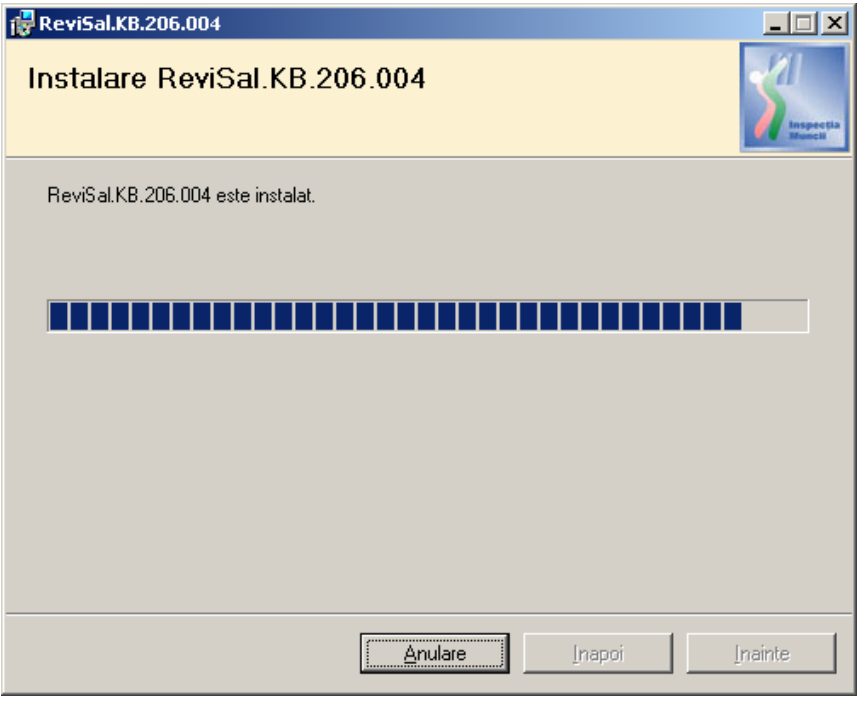

• este obligatorie completarea datei operării pentru ca instalarea să poată continua. Se apasă butonul "Actualizeaza".

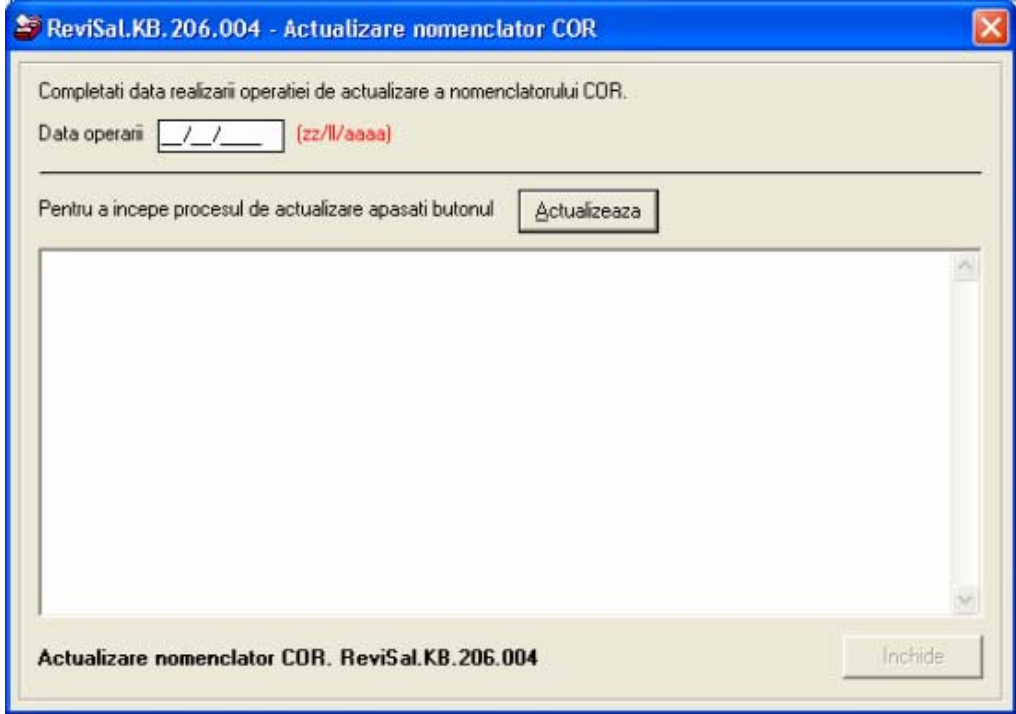

• se închide fereastra "ReviSal.KB.206.004 – Actualizare Nomenclator COR" după ce apare confirmarea "Actualizarea bazei de date a fost finalizată cu succes!"

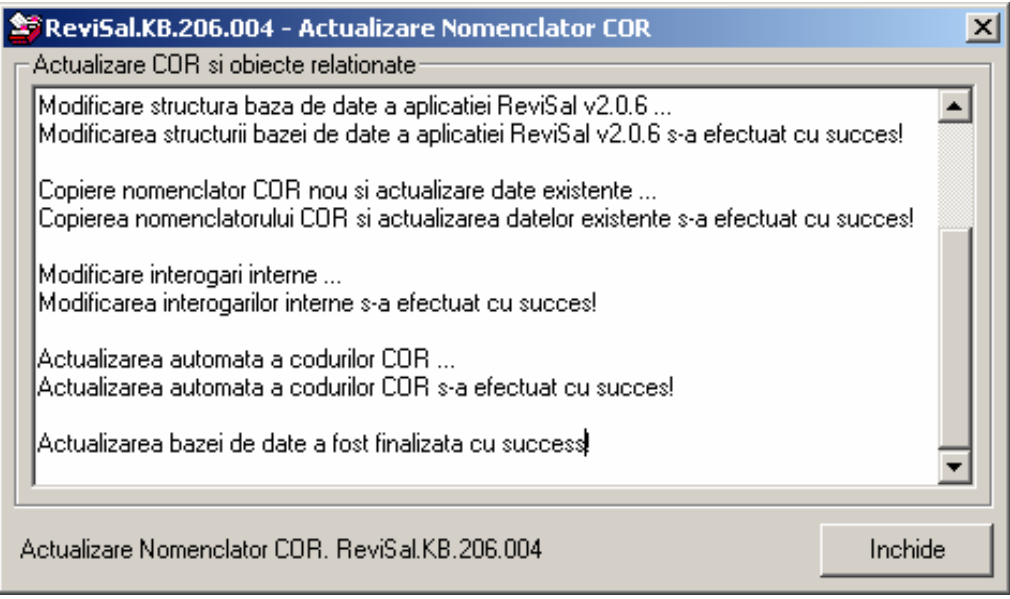

• Se parcurg Notele asupra instalării. Se apasă butonul "Înainte"

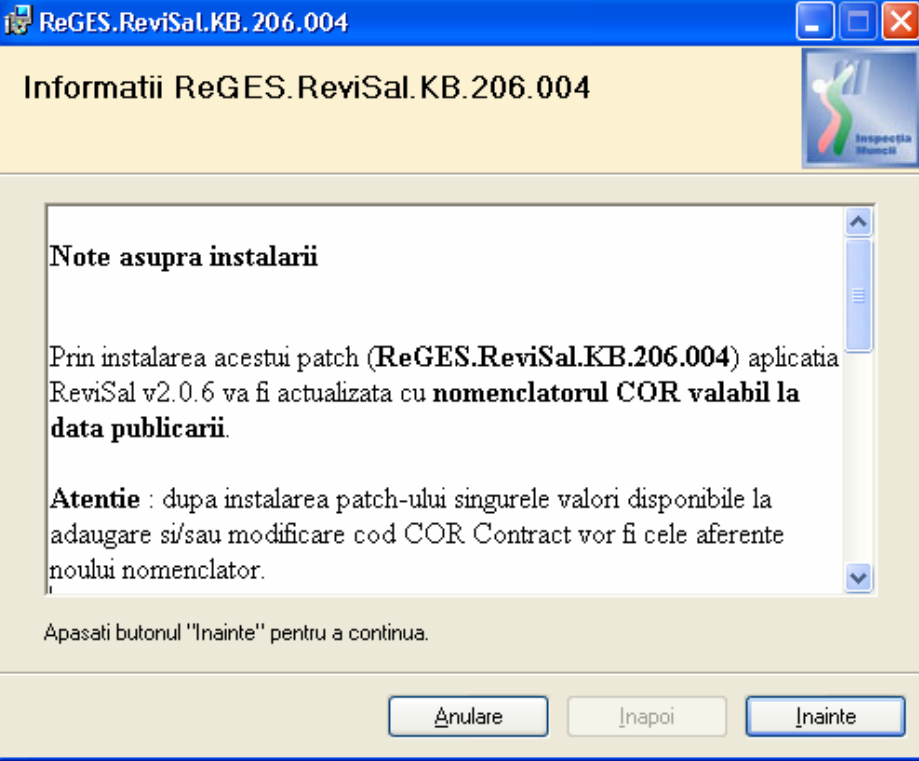

• Este afişat ecranul ce confirmă finalizarea instalării patch-ului. Se apasă butonul "Închide"

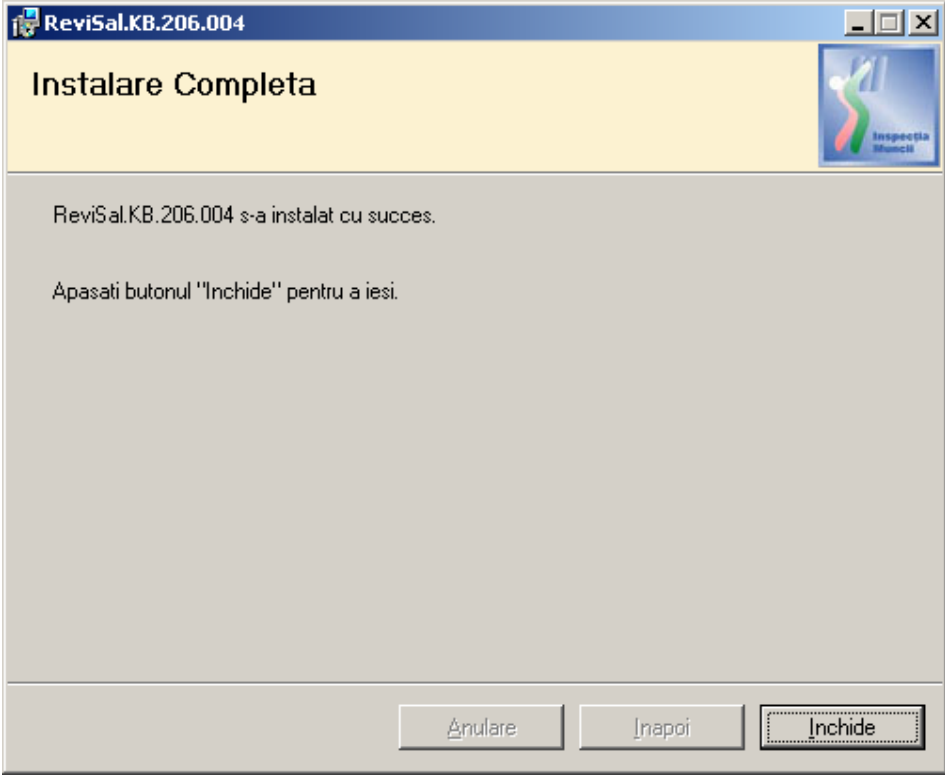

• aplicaţia actualizată se poate accesa din meniul Start > ReviSal

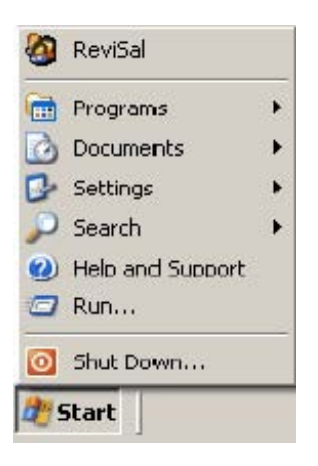

## **Utilizare**

La lansarea aplicaţiei nu vor putea fi vizualizaţi angajatorii pentru care nu s-a realizat actualizarea completă a codurilor COR.

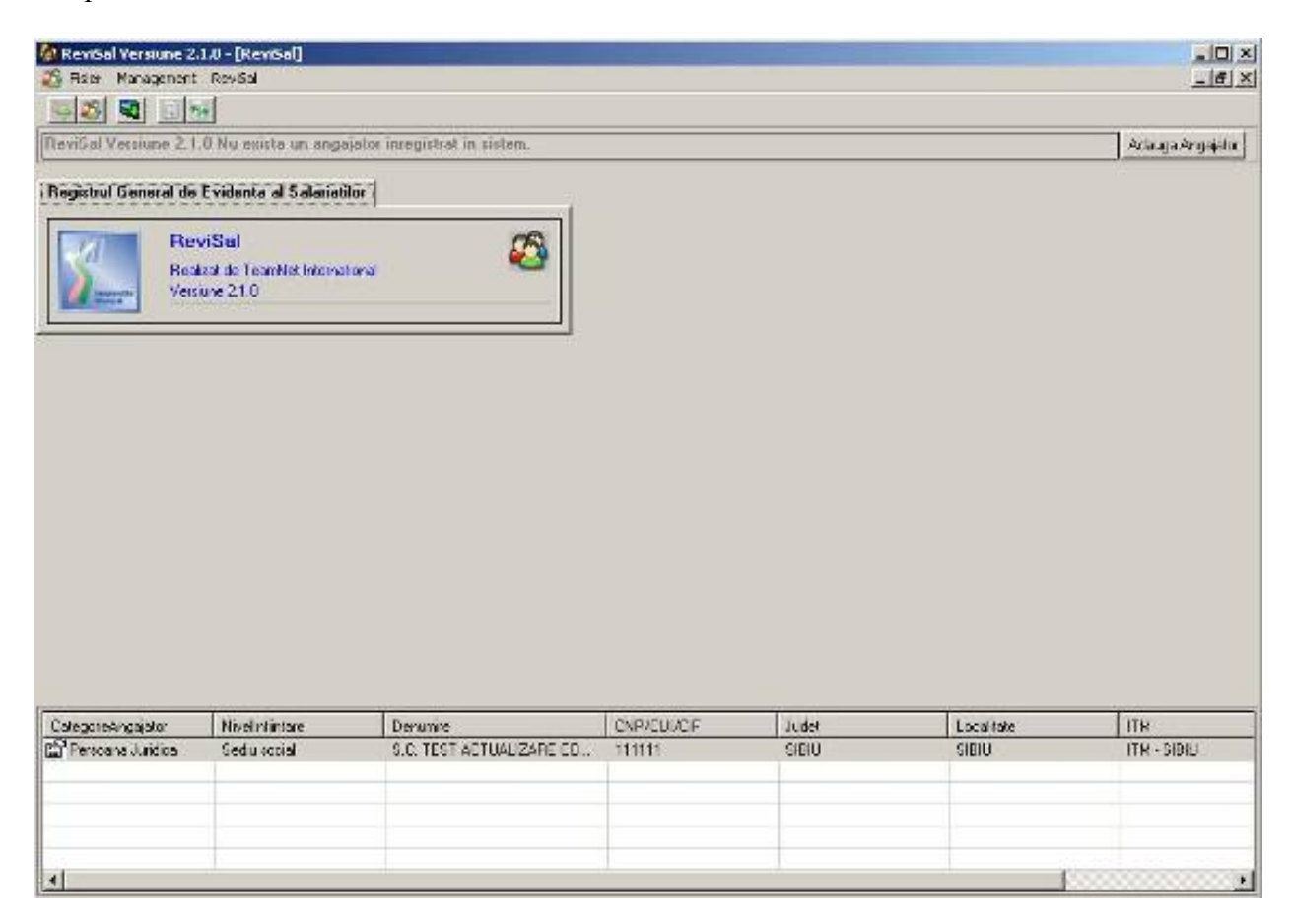

La selectarea unui angajator aflat în această situație, se afișează ecranul de actualizare a codurilor COR – coduri care nu mai figurează în noua versiune a nomenclatorului, sau a căror denumire s-a modificat.

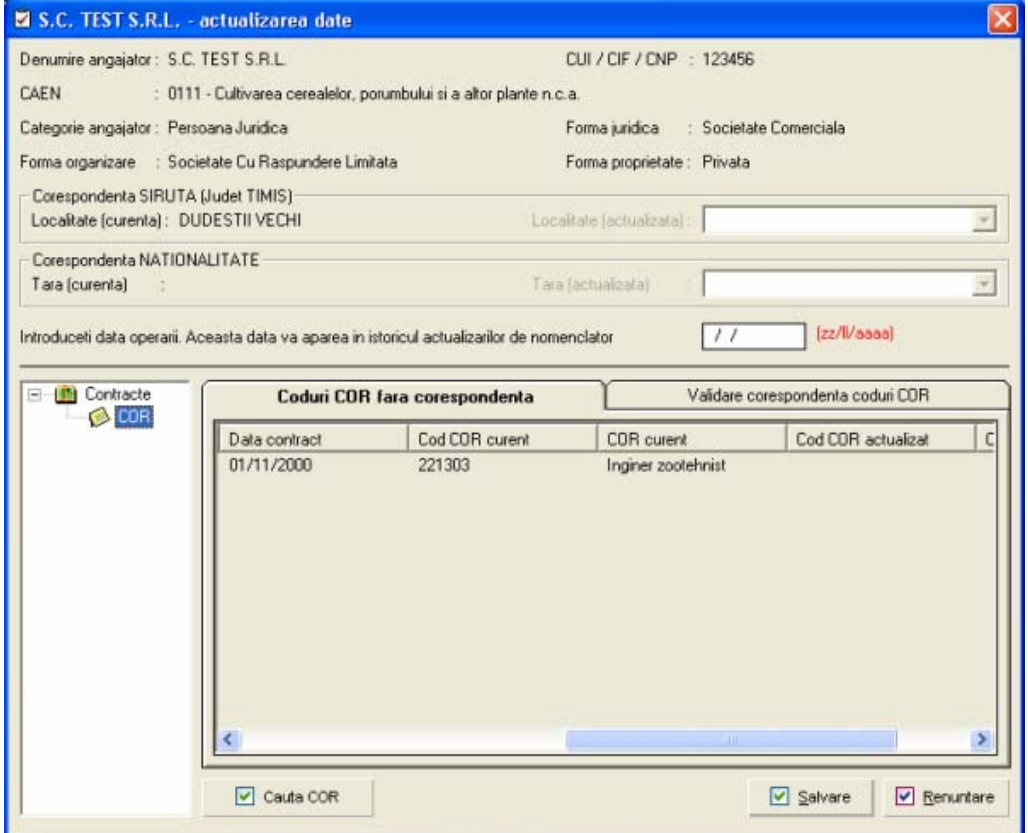

În prima secţiune "Coduri COR fără corespondenţă" sunt afişate codurile care nu au o corespondenţă implicită în noua versiune a nomenclatorului. Utilizatorul poate alege codul corespondent apăsând butonul "Caută COR", buton care lansează ecranul de căutare:

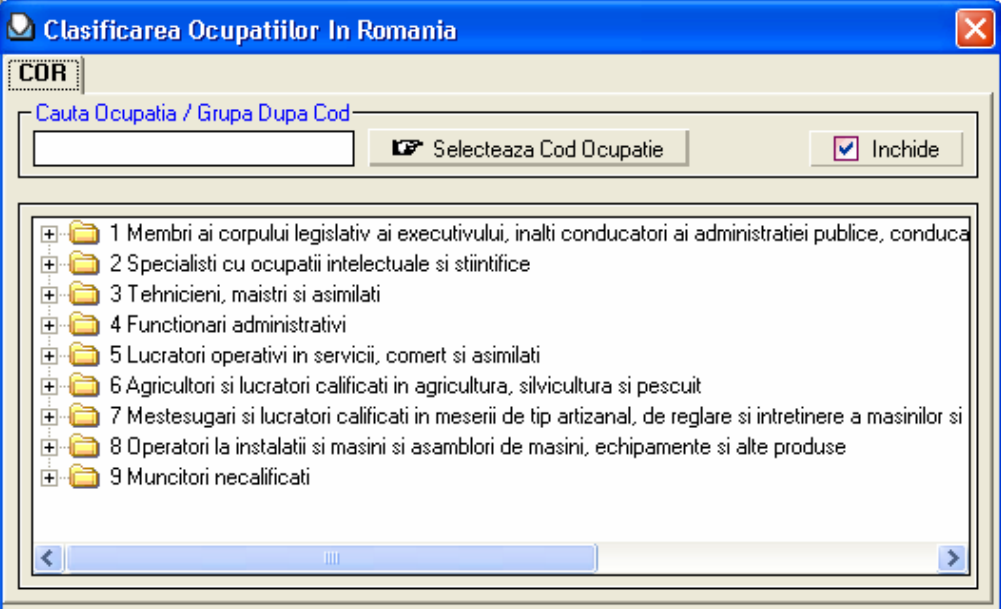

După alegerea codului corect se apasă butonul "Selectează cod ocupaţie" şi se revine la ecranul de actualizare. Înainte de salvare este obligatorie completarea datei operării.

Secțiunea "Validare corespondență coduri COR" permite utilizatorului validarea corespondențelor implicite:

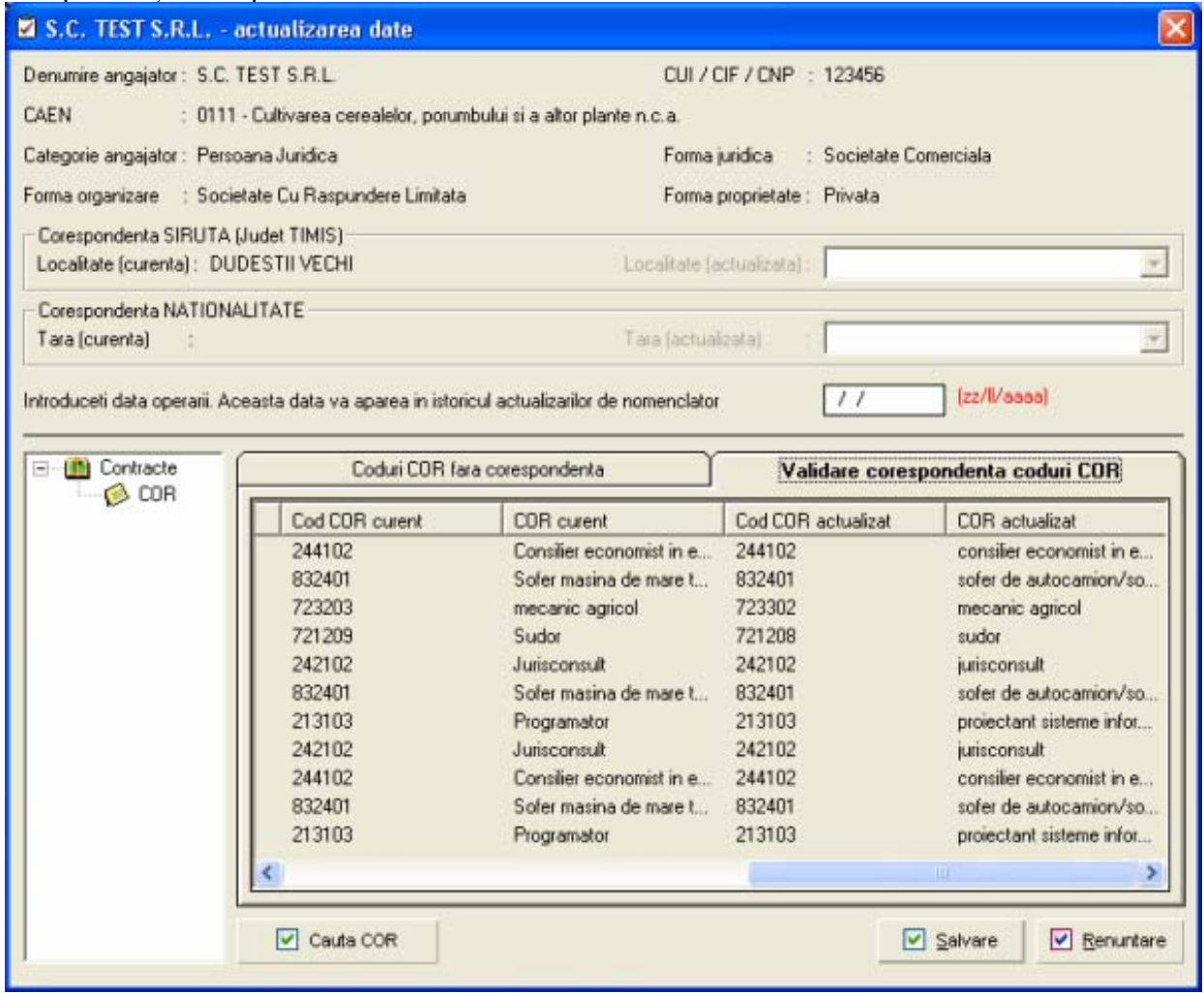

În cazul în care codul nu corespunde, se selectează înregistrarea dorită şi se apasă butonul "Caută COR", pentru alegerea unui nou COR.

Este obligatorie completarea datei operării. La apăsarea butonului "Salvare" vor fi salvate numai acele corespondențe pe care utilizatorul le-a validat prin bifare în caseta corespunzatoare. Dacă ramân coduri neactualizate, apare următorul mesaj:

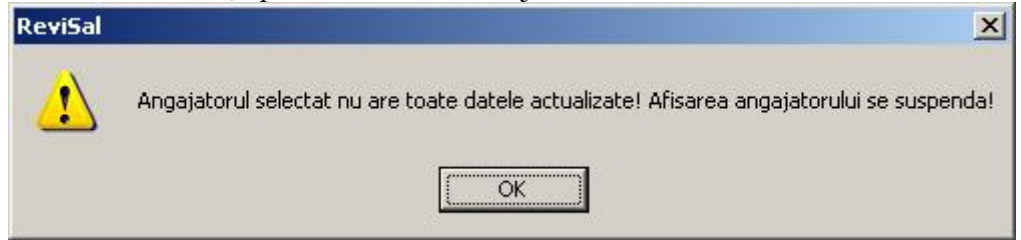

După finalizarea actualizărilor, corespondenţele realizate automat prin rularea patch-ului pot fi vizualizate accesând opţiunea "Management – Listă coduri COR actualizate automat"

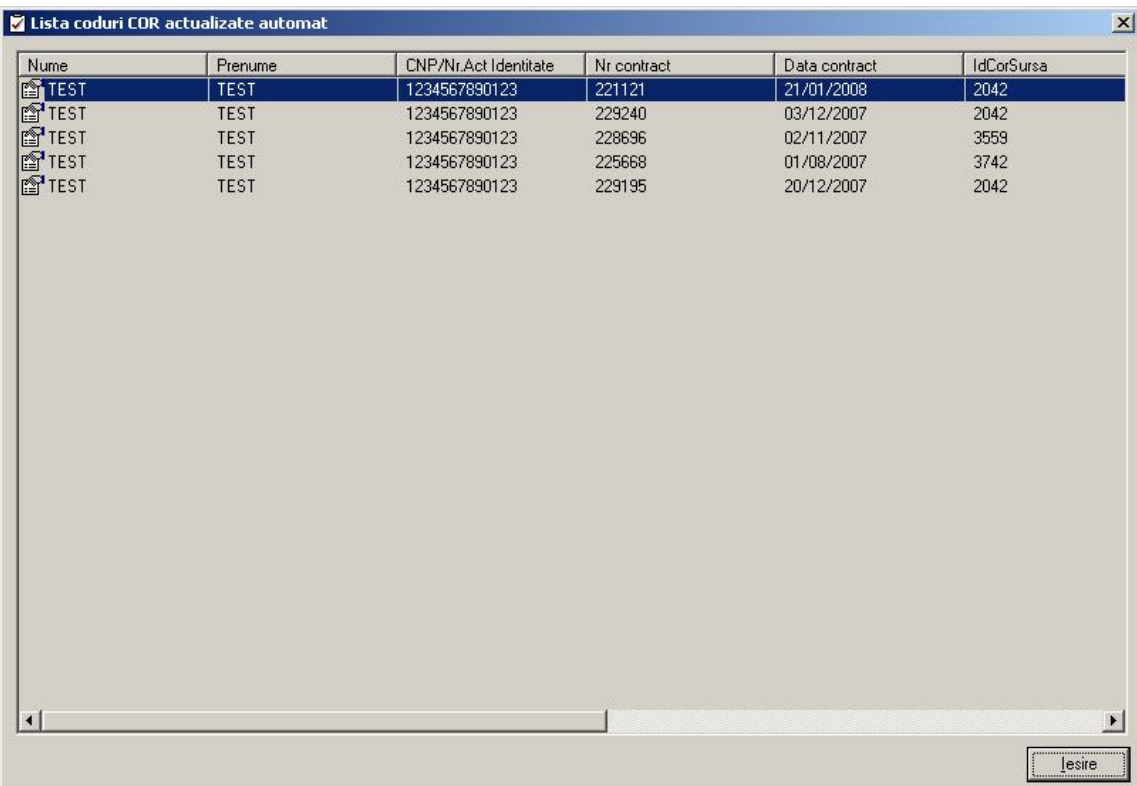

## **Mentenanţă**

### • **Salvarea bazei de date**

Aplicaţia permite salvarea bazei de date cât şi restaurarea acesteia. Pentru salvarea acesteia se va accesa calea Fişier > Mentenanţă > Salvare Bază de Date

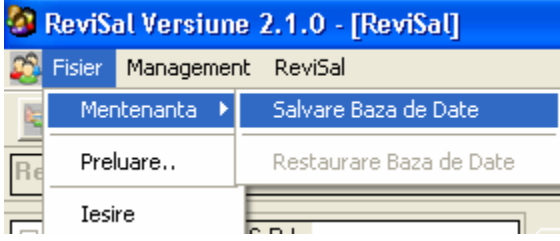

Pentru continuare este nevoie de acceptul utilizatorului, aceasta realizându-se prin accesarea butonului "Confirmare Salvare".

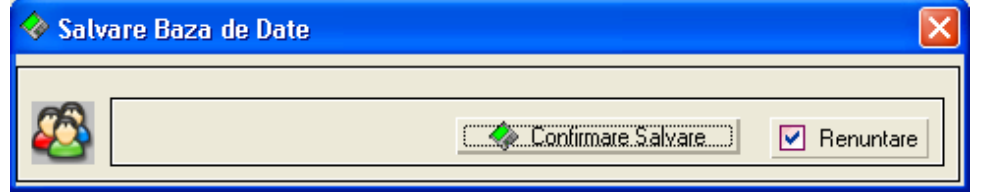

Se alege calea unde va fi salvat fişierul .MDB. Numele acestuia va fi unul implicit, de forma: ReviSal206\_BackUp\_DateTime.MDB (ex. ReviSal206-BackUp-200904221150.mdb)

După selectarea locaţiei unde fişierul va fi salvat, se finalizează prin apăsarea butonului "Save".

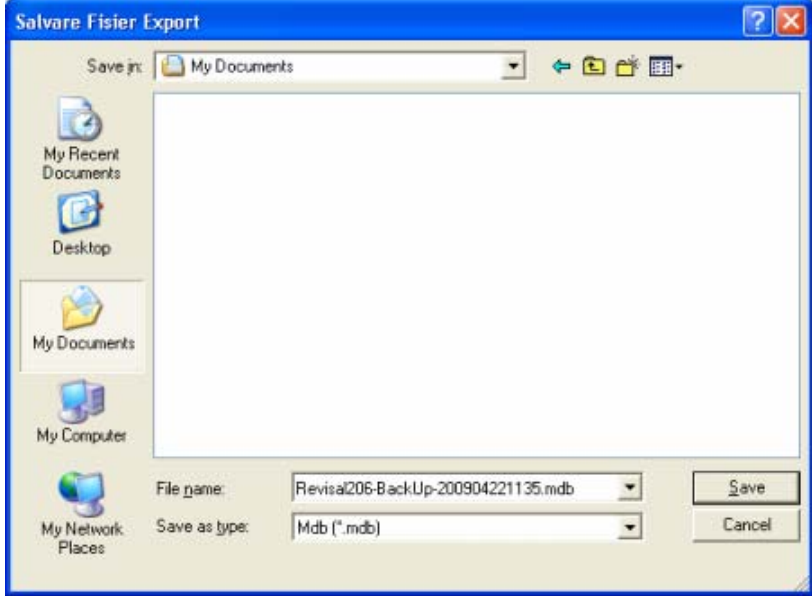

Este recomandat ca acest fişier să fie salvat periodic şi păstrat pe un suport magnetic sau pe altă statie de lucru decât cea în care este instalată aplicația, deoarece în situații neprevăzute (ca de exemplu virusarea sistemului, defectarea hard disk-ului) fişierul în cauză poate fi distrus sau informaţia conţinută să fie coruptă.

#### • **Restaurarea bazei de date**

Restaurarea se poate realiza numai în cazul în care baza de date unde se realizează importul este vidă, respectiv aplicatia Revisal este prospăt instalată. În caz contrar butonul "Restaurare Bază de Date" va fi inaccesibil.

Paşii care se urmează pentru restaurare sunt: Fişier > Mentenanţă > Restaurare Bază de Date.

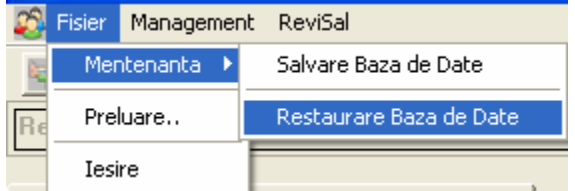

Pentru continuarea operaţiunii de restaurare va fi nevoie de o confirmare a utilizatorului în ecranul de mai jos.

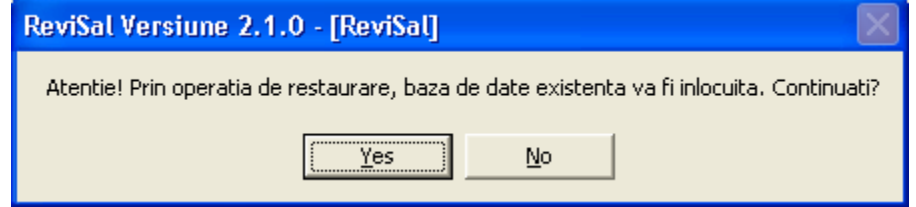

Se va selecta calea către baza de date salvată anterior.

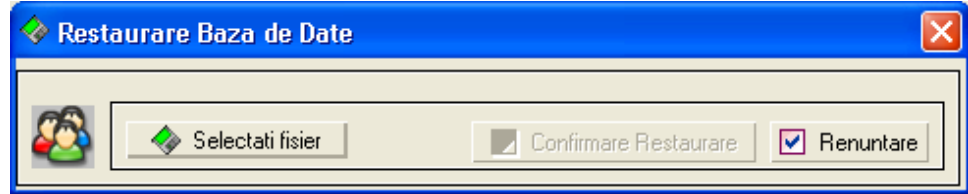

#### Se selectează fişierul .MDB.

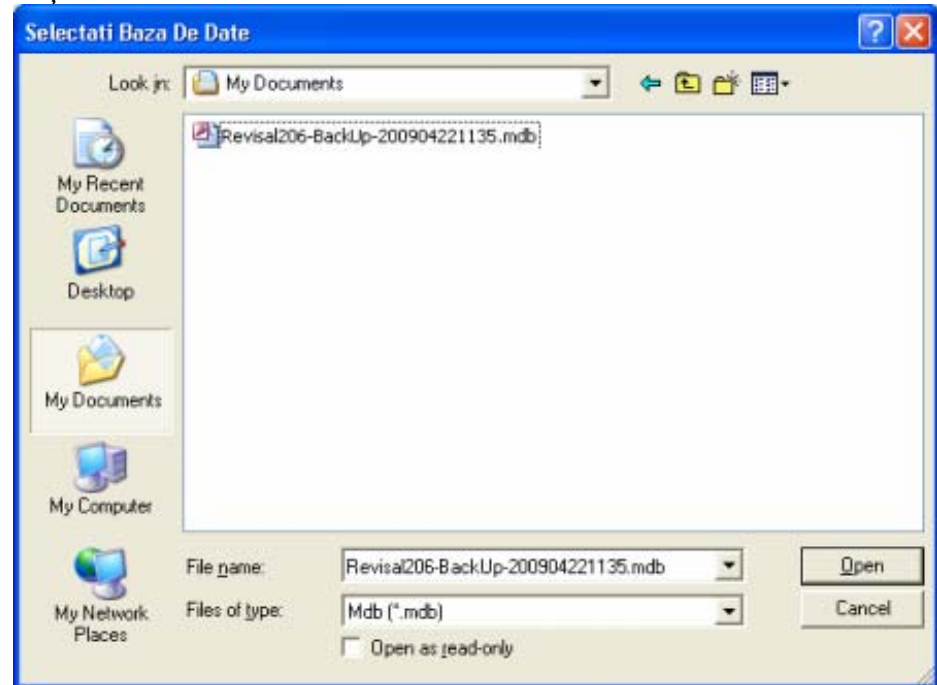

Se continuă prin apăsarea butonului "Confirmă Restaurare".

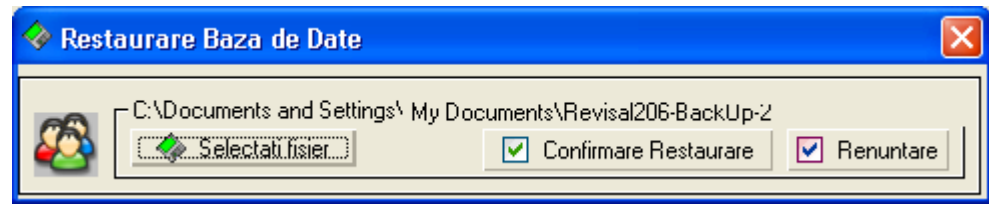

La final se va afişa mesajul de mai jos.

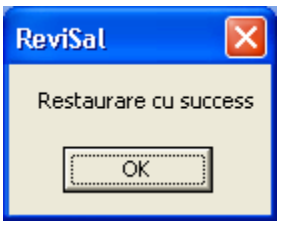

În locaţia de unde s-a importat baza de date, se va crea şi o copie de back-up. Numele fişierului de restaurare va fi unul implicit, de forma: ReviSal206\_Copy\_DateTime.MDB (ex. ReviSal206- Copy-200904221239.mdb)

Este recomandat ca acest fişier să fie păstrat pe un suport magnetic sau pe altă staţie de lucru decât cea în care este instalată aplicaţia, deoarece în în situaţii neprevăzute (ca de exemplu virusarea sistemului, defectarea hard disk-ului) fişierul în cauză poate fi distrus sau informaţia conţinută de acesta să fie coruptă.